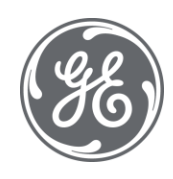

# Proficy HMI/SCADA - CIMPLICITY 2022

# Important Product Information

 $\blacksquare$ 

#### Proprietary Notice

The information contained in this publication is believed to be accurate and reliable. However, General Electric Company assumes no responsibilities for any errors, omissions or inaccuracies. Information contained in the publication is subject to change without notice.

No part of this publication may be reproduced in any form, or stored in a database or retrieval system, or transmitted or distributed in any form by any means, electronic, mechanical photocopying, recording or otherwise, without the prior written permission of General Electric Company. Information contained herein is subject to change without notice.

© 2022, General Electric Company. All rights reserved.

#### Trademark Notices

GE, the GE Monogram, and Predix are either registered trademarks or trademarks of General Electric Company.

Microsoft® is a registered trademark of Microsoft Corporation, in the United States and/or other countries.

All other trademarks are the property of their respective owners.

We want to hear from you. If you have any comments, questions, or suggestions about our documentation, send them to the following email address:

doc@ge.com

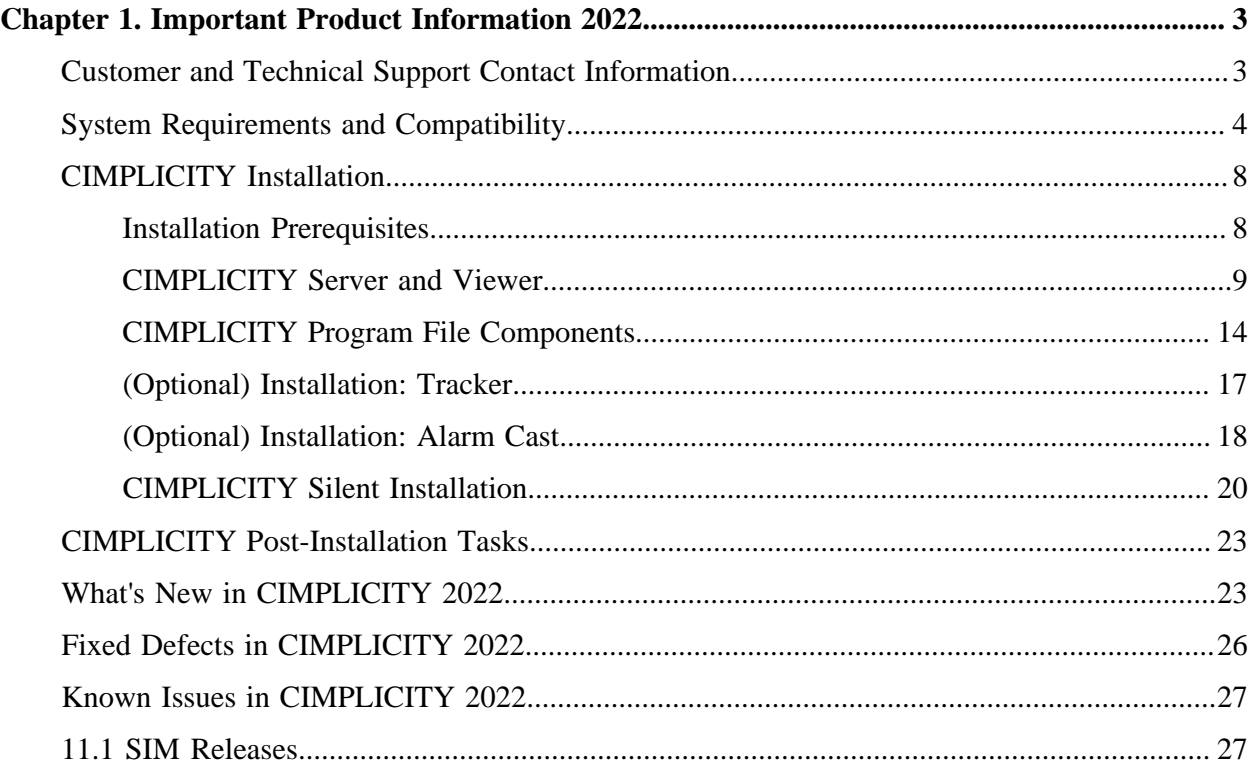

# <span id="page-3-1"></span><span id="page-3-0"></span>Chapter 1. Important Product Information 2022

# *Customer and Technical Support Contact Information*

For information on how to contact our Technical Support team, see digitalsupport.ge.com.

# <span id="page-4-0"></span>*System Requirements and Compatibility*

The following are the hardware and software requirements for CIMPLICITY.

### **Hardware Requirements**

CIMPLICITY v2022 requires, at a minimum, the following hardware specifications. GE Digital recommends testing your particular system to determine if your performance needs require hardware beyond the base system recommendations.

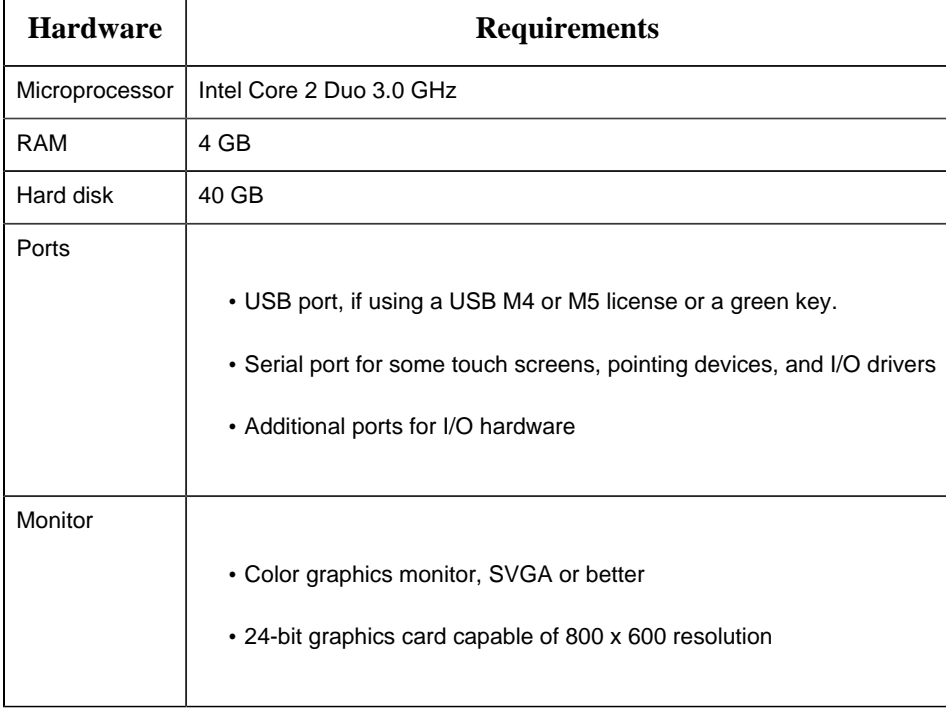

#### **Supported Operating Systems and Versions**

CIMPLICITY v2022 runs on any of the following operating systems, provided that specified revisions and service packs are included.

- Microsoft Windows 11 (64-bit)
- Microsoft Windows 10 (64-bit)
- Microsoft Windows Server 2022
- Microsoft Windows Server 2022 Cluster
- Microsoft Windows Server 2019
- Microsoft Windows Server 2019 Cluster
- Microsoft Windows Server 2016
- Microsoft Windows Server 2016 Cluster
- Microsoft Windows 10 IoT Enterprise (LTSB) (Only full blown IoT version is supported. Not the core & mobile versions)

#### **Supported External Software Versions**

CIMPLICITY v2022 is compatible with the following external software.

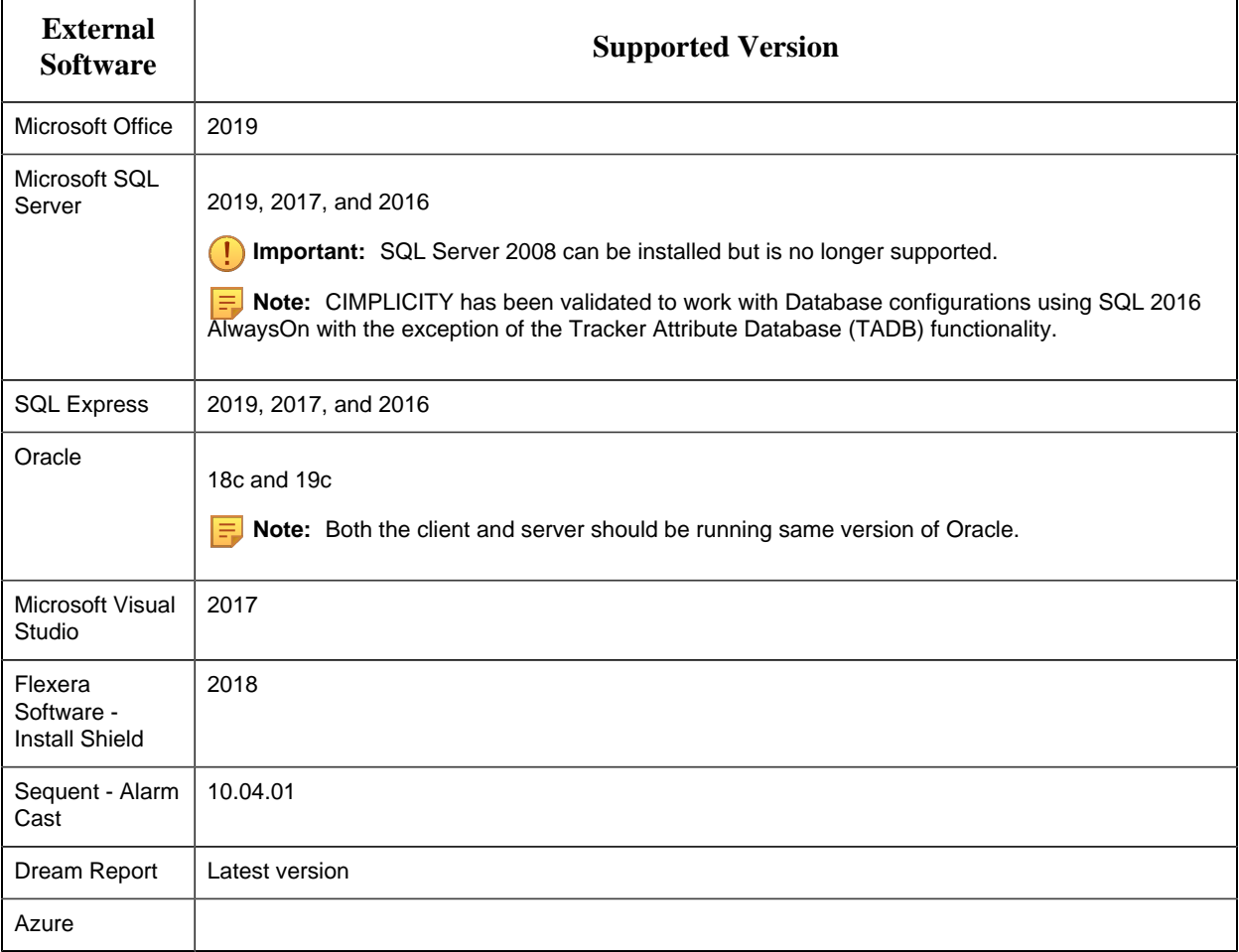

### **Supported GE Software Versions**

CIMPLICITY v2022 is compatible with the following GE software.

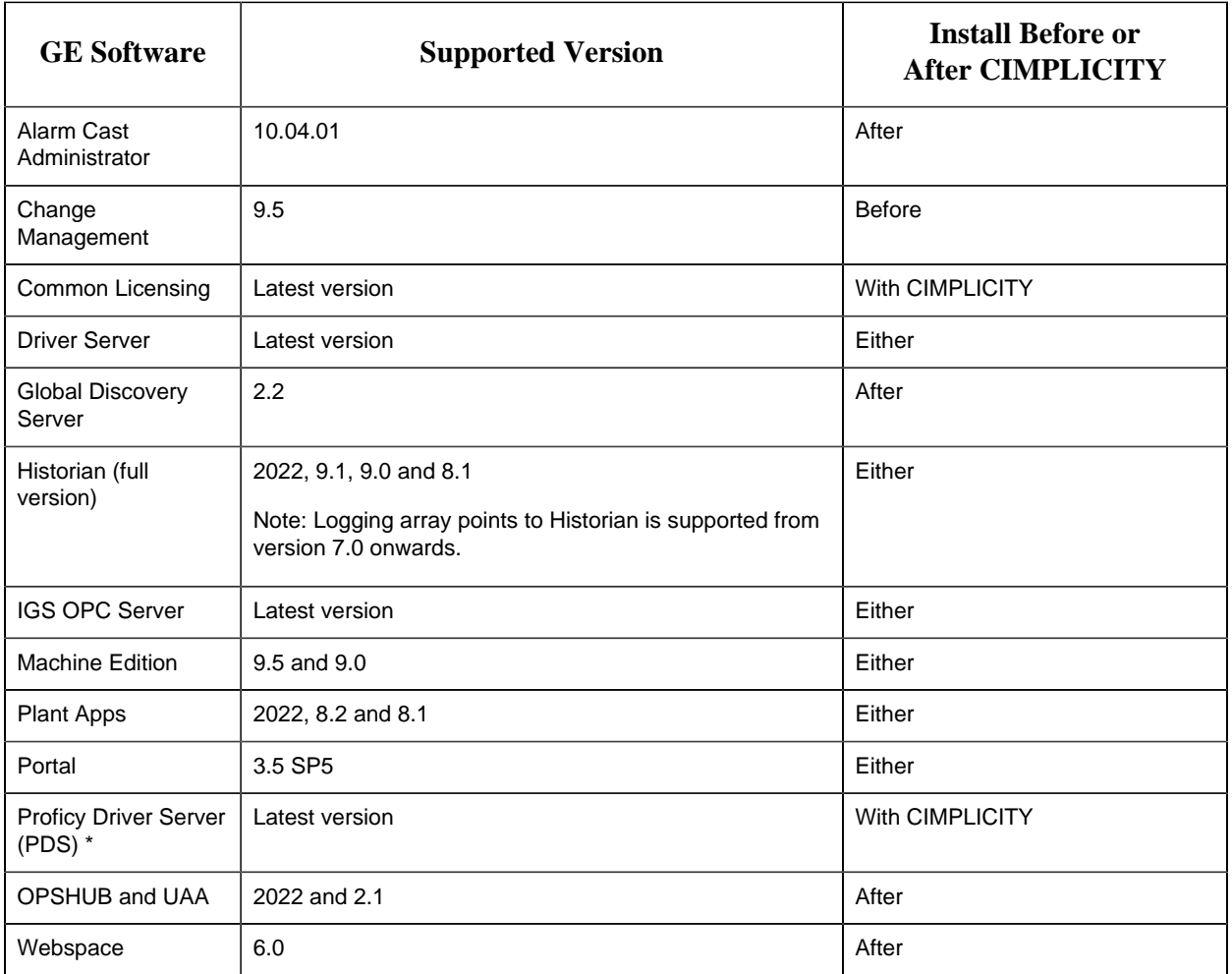

Starting CIMPLICITY 11.1, the Proficy Driver Server will not be installed with CIMPLICITY installation.

To install Proficy Driver Server, navigate to the CIMPLICITY Install Media located at **Setup \Proficy Driver Toolkit\setup.exe**. Before you install Proficy Driver Server, you must install .NET Framework 3.5 through your Windows options.

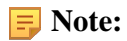

- If you are already using the Proficy Driver Server in your CIMPLICITY projects, it will continue to work as expected. Existing PDS is not uninstalled when you uninstall CIMPLICITY and upgrade to 11.1 or higher.
- The Driver Server protocol may be enabled in Project Properties even when Proficy Driver Server is not installed.

### **Compatibility Requirements**

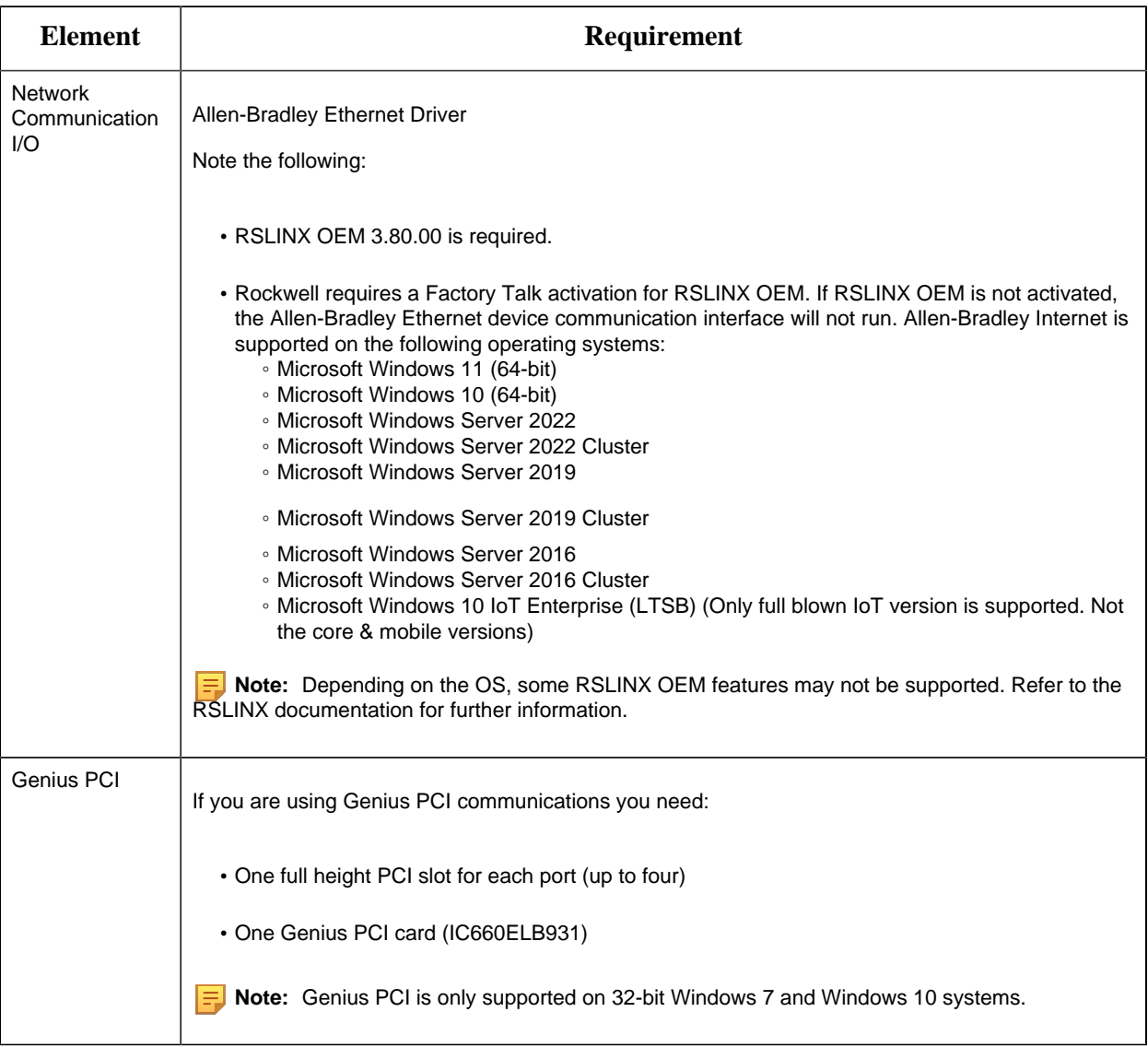

Note the following as they apply to your installation:

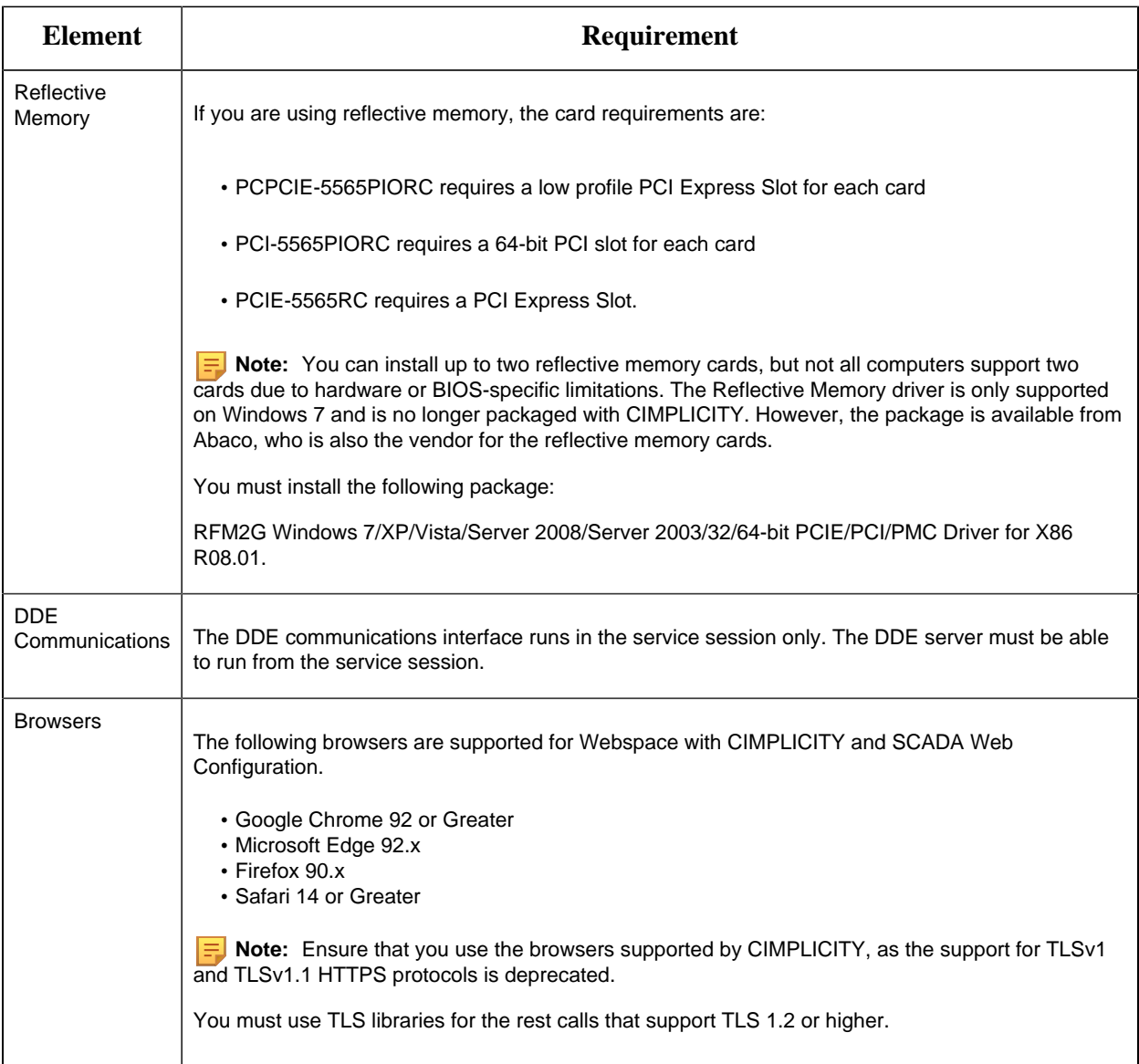

# <span id="page-8-0"></span>*CIMPLICITY Installation*

### <span id="page-8-1"></span>*Installation Prerequisites*

Before you install CIMPLICITY v2022, complete the tasks listed below.

#### **Keeping the CimEdit/CimView Global Configuration**

Complete this task if global specifications were configured in the CimEdit Global Configuration dialog box. The global configuration can affect navigation, script selections, compatibilty, and so forth.

- 1. Locate the the CimView.cfg file located in the ..\<CIMPLICITY Installation>\Data directory.
- 2. Move the file to a different location.
- 3. When the installation is complete, move the configured file back into the ..\<CIMPLICITY Installation>\Data directory to continue using those settings.

### **Uninstalling CIMPLICITY**

If you are upgrading from an earlier version, the existing CIMPLICITY version must be uninstalled before you install the new version.

To remove the older version:

- 1. Open Windows Control Panel and select **Programs and Features**.
- 2. From the list of programs, locate CIMPLICITY, then select the application and select **Uninstall**.
- 3. When the wizard displays the Uninstall Complete window, select **Yes, I want to restart my computer now**.
- 4. Select **Finish**.

**Important:** You do not need to uninstall Historian before upgrading from earlier version of CIMPLICITY. Historian is not available with CIMPLICITY install media. You must use Historian's install media if you want to install Historian.

The CIMPLICITY uninstall process attempts to remove components that depend on CIMPLICITY, such as Alarm Cast, CNC, GlobalView, and Tracker.

You should verify that these components were removed when you uninstalled CIMPLICITY. If they were not, you must uninstall them manually.

<span id="page-9-0"></span>**Note:** Ensure that your system is updated with the latest Microsoft updates.

### *CIMPLICITY Server and Viewer*

#### **About CIMPLICITY Server or Viewer**

The HMI/SCADA CIMPLICITY v2022 splash screen provides links to the core CIMPLICITY installation components and optional applications.

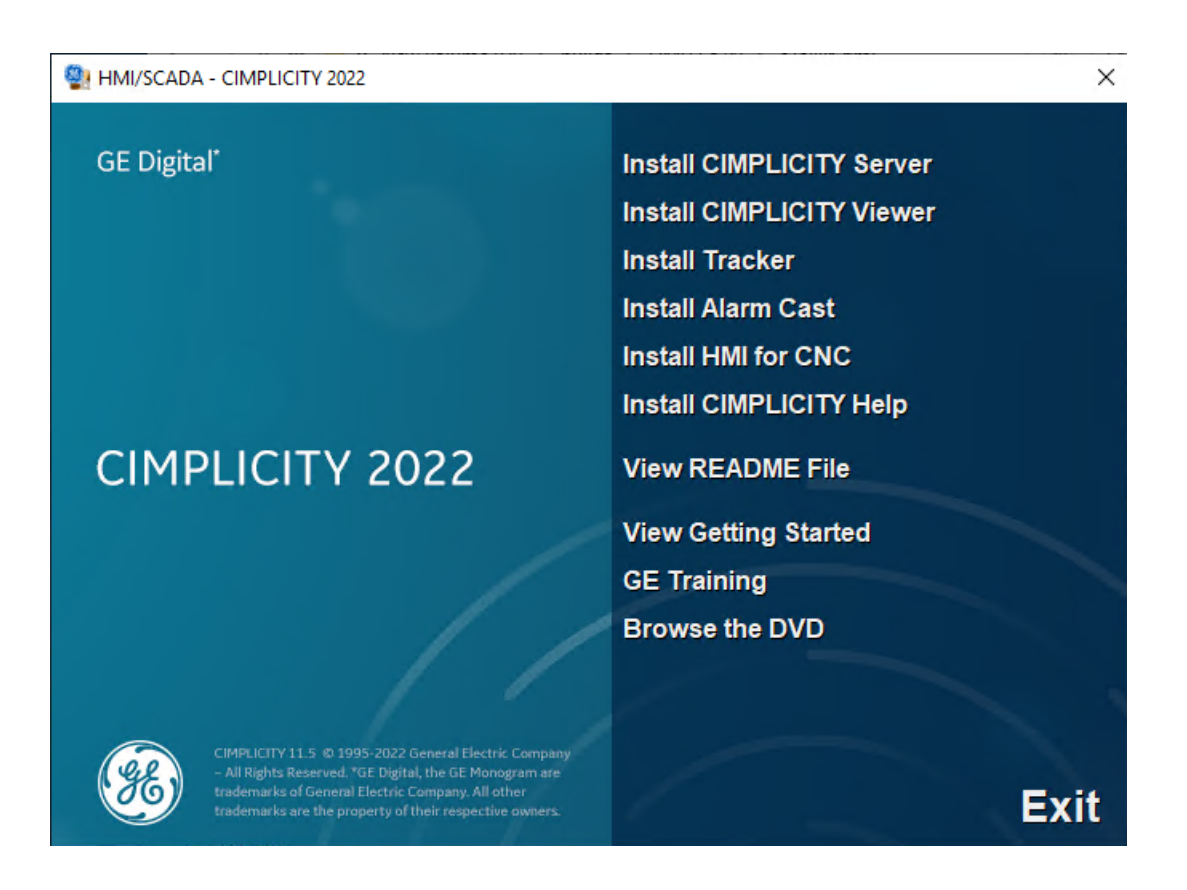

- You must install CIMPLICITY with a local Windows user account that has administrator rights. See your Windows documentation for details about creating this type of account.
- You must install Historian using Historian's install media.
- If SQL Server is required for Viewers to display reported logged point and alarm data, or trend point lines plotting historical data in the Historical Alarm Viewer (HAV) , you must install the SQL Native Client driver that is used on the CIMPLICITY Server for the data to be displayed correctly. For CIMPLICITY 2022, The SQL Native Client driver version is 11.0.
- If you will be using a supported Historian version that is already installed, do not uninstall it.
	- **F** Note: Ensure that your system is updated with the latest Microsoft updates.

#### CIMPLICITY Server Installation

**Note:** If you are upgrading to CIMPLICITY 2022 or higher, you will be prompted to manually uninstall the previous version and re-initiate the installation process.

- 1. From the CIMPLICITY splash screen, click **Install CIMPLICITY Server**.
- 2. When the Welcome screen opens, click **Next**.
- 3. Accept the license agreement terms and click **Next**.
- 4. If you want to keep the default location for the CIMPLICITY server files, click Next or click **Change** to select a new destination and then click **Next**. If you are installing CIMPLICITY on a 32-bit system, the default destination is  $C:\Perogram \ Files\Proticy\CIMPLICITY$ and on a 64-bit system, the default destination is  $C:\Perogram$  Files (x86) Proficy \CIMPLICITY.
- 5. Enter the Web TCP ports for Web TCP configuration, and then click **Next**:
	- Web: Default is 9443
	- Config: Default is 4955

**Important:** SQL Express, Historian, and A&E Archiver are installed separately. If you did not install SQL Express before installing CIMPLICITY, you must ensure the DNS configuration is mapped to connect with CIMPLICITY logging.

6. Select one of the following Help options:

- Online Help (Internet): To access the Help available online. All the help requests from the product are directed to the latest Online Help on GE website. The Online Help is always up-to-date with latest changes.
- Local Help: To install local help and use it with CIMPLICITY. This option enables you to can access the Help even if you are not connected to the Internet.
- Remote Help Server (Intranet): To access the Help available on other CIMPLICITY server.

**Note:** Installing local help will increase the installation time. If you are connected to the internet, you are recommended to use the Online Help option to save the installation time and disk space.

**F** Note: You cannot install local help on CIMPLICITY viewer.

- 7. If you have selected the Remote Help option, enter the following details:
	- Help Server Name: Enter the name of the server that has CIMPLICITY Help installed.
	- Port Number: Enter the port number of the Server. Default is 9443.

**Note:** You must change the port number only if you have explicitly changed the CIMPLICITY Web port on the remote server.

**Important:** To view Remote Help in secure mode, you must import the root certificate on viewer/remote machine. Refer .

- 8. Click **Install**.
- 9. Click **OK** to display the licensing message.

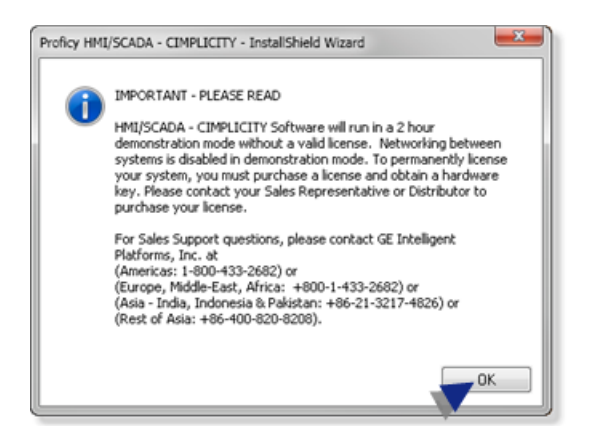

- 10. Click **OK** again to display the InstallShield Wizard Complete dialog.
- 11. Select a button to either restart the computer now or postpone the restart, then click **Finish**.

CIMPLICITY Server is ready to perform as soon as the restart is complete.

If you have selected Local Help option, the files are installed in  $C:\Perogram$  Files \Proficy\Proficy Common\Docs\ directory. If you have another product installed prior to CIMPLICITY the Help will be installed in the default Help location of that product.

CIMPLICITY Viewer Installation

Ensure you are installing the viewer on a client machine. You cannot install the viewer on the computer hosting CIMPLICITY server.

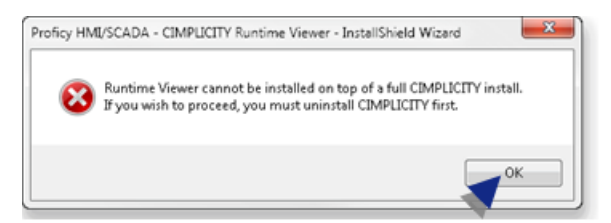

- 1. From the CIMPLICITY splash screen, click **Install CIMPLICITY Viewer**.
- 2. When the Welcome screen opens, click **Next**.
- 3. Accept the license agreement terms and click **Next**.
- 4. In the Setup Type dialog, do one of the following:
	- Select Complete to ensure that all CIMPLICITY program files, help files, and demo files are installed.
	- Select Custom to select components.
- 5. Click **Next**, then either keep the default location for the CIMPLICITY files or click Change to select a new destination.
- 6. Click **Next**, then do one of the following:
- If you selected a complete installation, all applicable CIMPLICITY components are installed. Go to Step 7.
- If you selected a custom installation, the **Select Features** dialog appears. Choose the components to install, then click Next and go to Step 7.

**Important:** SQL Express, Historian, and A&E Archiver are installed separately. If you did not install SQL Express before installing CIMPLICITY, you must ensure the DNS configuration is mapped to connect with CIMPLICITY logging.

- 7. If the Windows Firewall is enabled, a pop-up message appears, asking if you want to integrate CIMPLICITY with the Windows Firewall. Do one of the following:
	- Click **Yes** to add applicable CIMPLICITY applications to the Windows Firewall exception list.
	- Click **No** if CIMPLICITY applications should not have off-node communications enabled.

**F** Note: If you click **No** but keep the Windows Firewall enabled, CIMPLICITY does not perform correctly. However, you can add applications to the exception list after the installation is finished. A complete list of CIMPLICITY exceptions is stored in the Proficy CIMPLICITY \Firewall directory.

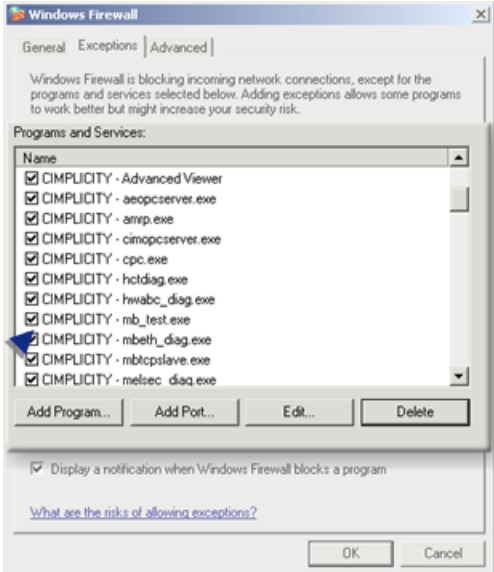

- 8. When the Ready to Install dialog appears, click **Install**. A Setup Status screen opens, displaying consecutive messages on the installation progress.
- 9. When the installation is finished, a pop-up prompt appears, instructing you to insert the DVD so you can install or upgrade Historian components.
- 10. Click **OK** to display the licensing message.

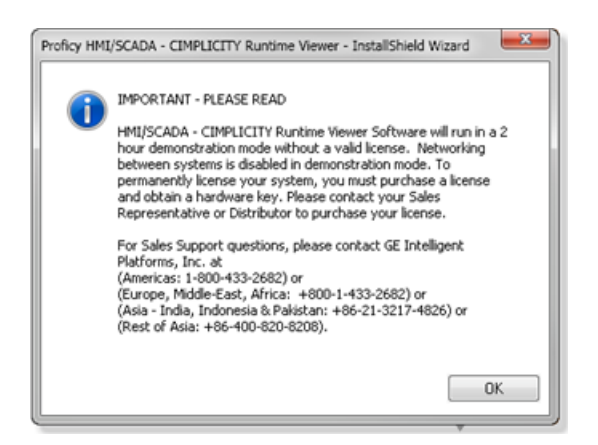

- 11. Click **OK** again to display the InstallShield Wizard Complete dialog.
- 12. Select a button to either restart the computer now or postpone the restart, then click **Finish**.

CIMPLICITY Viewer is ready to perform as soon as the restart is complete.

Help files are installed in a common help directory.

### <span id="page-14-0"></span>*CIMPLICITY Program File Components*

The following CIMPLICITY components are installed with the CIMPLICITY program files. Licensed features will be enabled when installation is complete. You can enable other features at any time by simply obtaining the appropriate license. Refer [Customer and Technical Support Contact](#page-3-1) [Information](#page-3-1) *[\(page 3\)](#page-3-1)*.

**Important:** Components that are identified as:  $(\,!)$ 

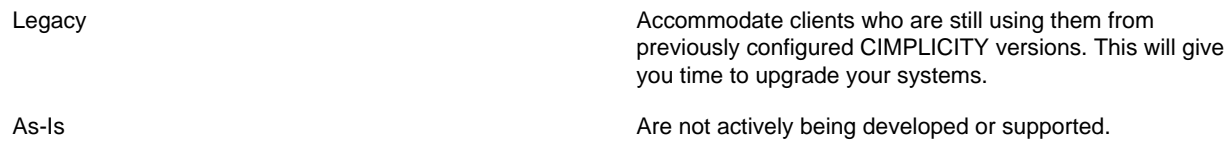

These features support equipment that is obsolete or functionality that has been superseded by far more effective and efficient functionality. Therefore, these features will not be available in the next major CIMPLICITY release after version 10.

Server/Viewer Development components

Viewer).

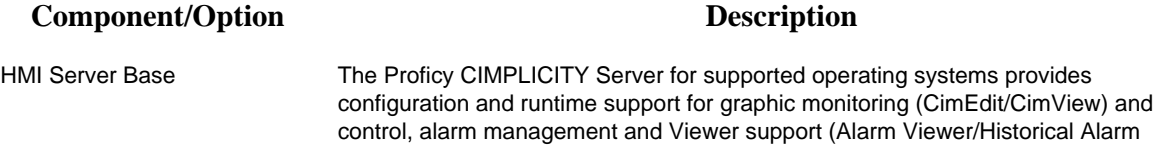

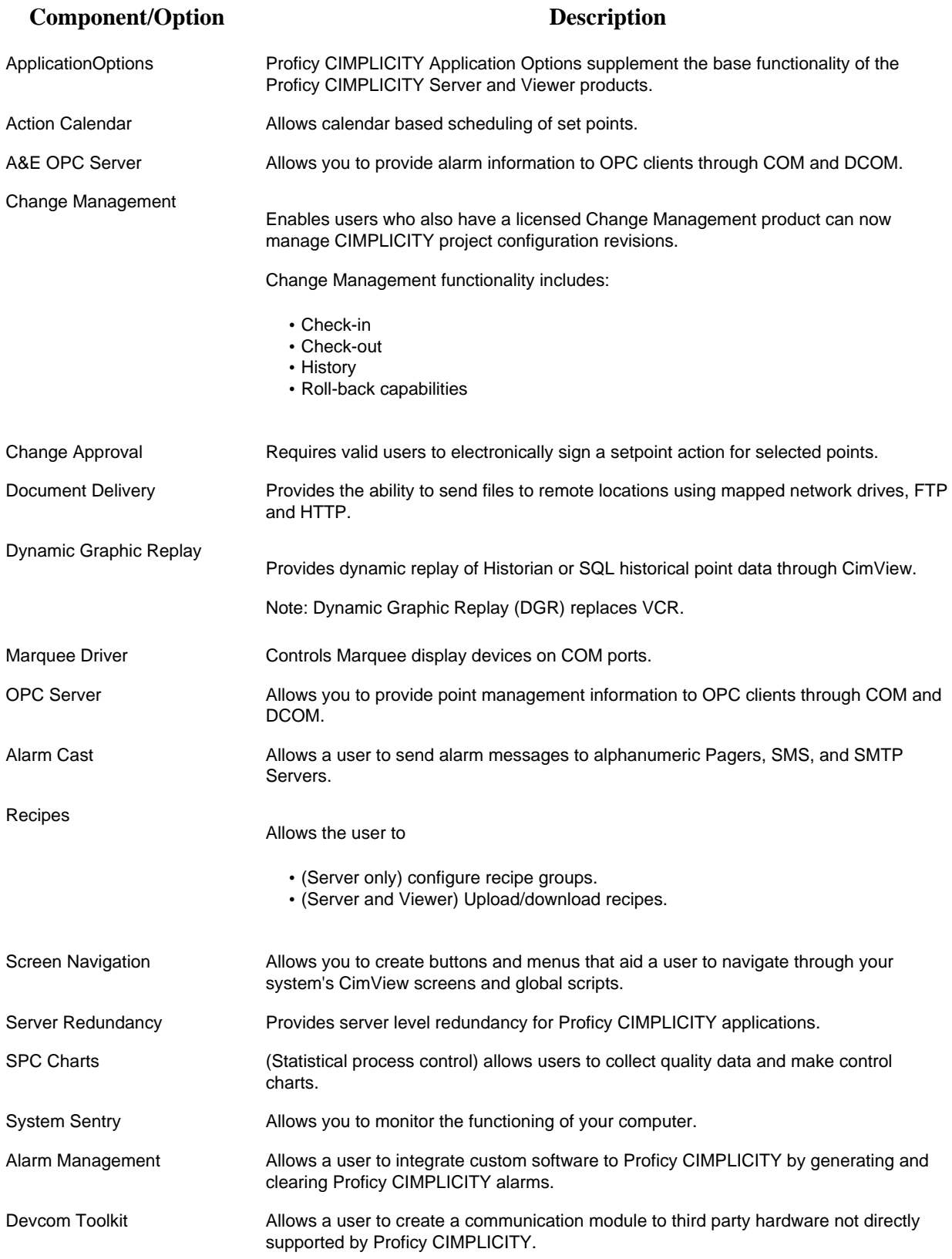

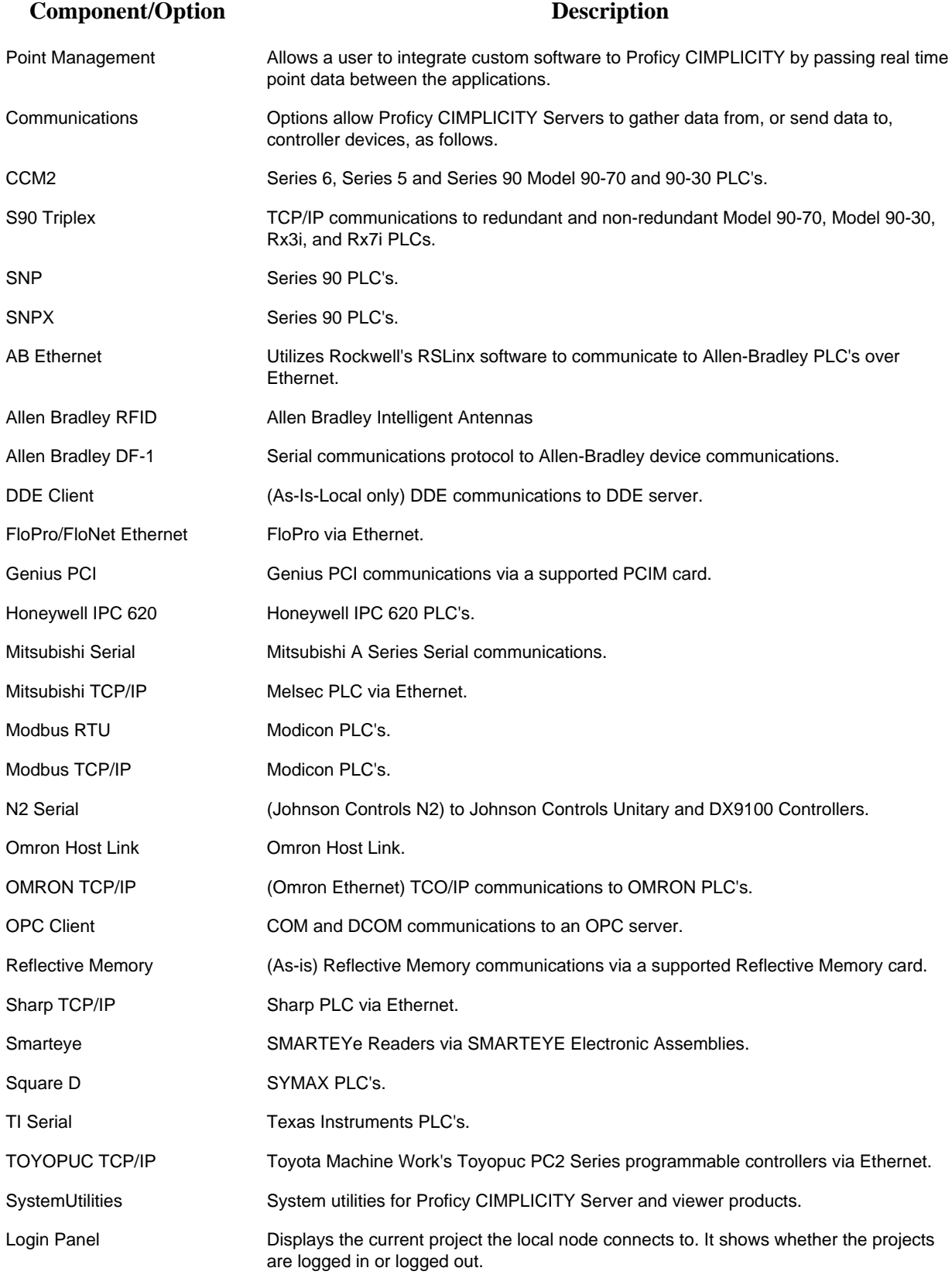

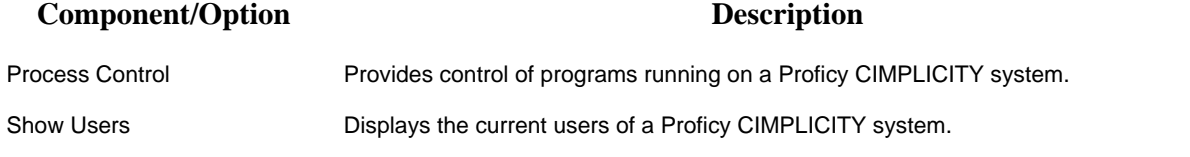

#### Viewer Runtime Components

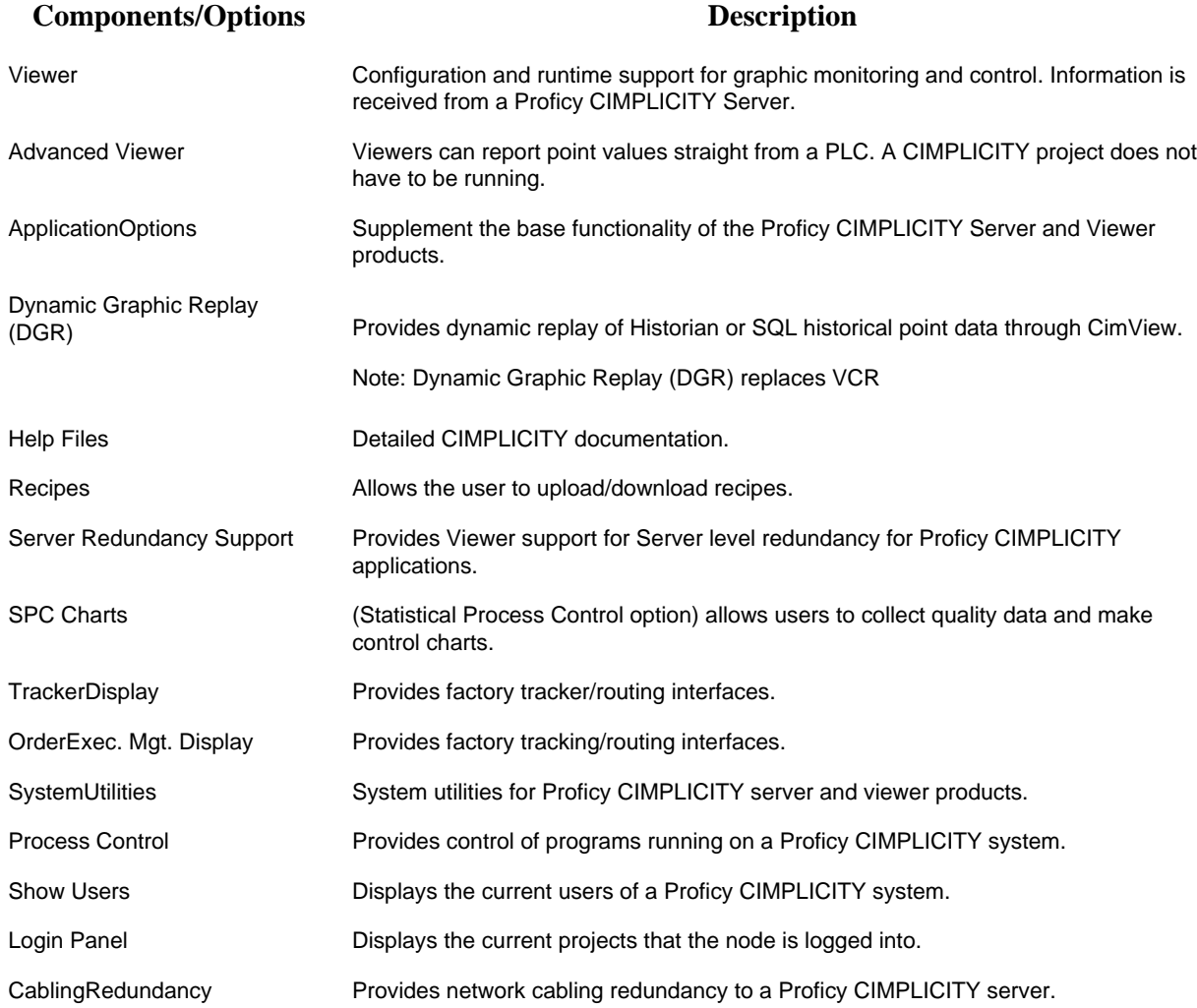

## <span id="page-17-0"></span>*(Optional) Installation: Tracker*

**Note:** Tracker is available for installation after rebooting the server to complete the CIMPLICITY installation.

1. Click **Install Tracker** on the HMI/SCADA CIMPLICITY Splash screen.

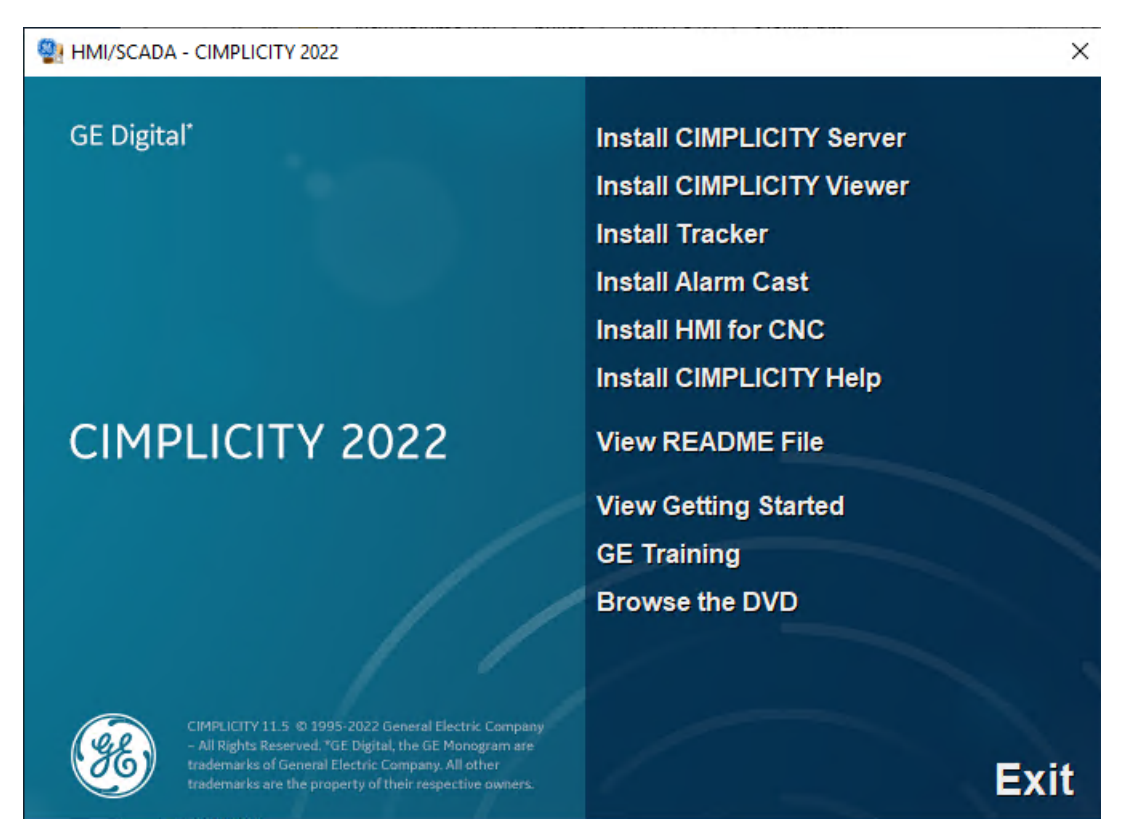

- 2. When the Welcome screen appears, click **Next** to open the license agreement, then accept the license agreement to continue.
- 3. A Firewall message opens, asking if you want to integrate Tracker with the Windows Firewall. Click **Yes** to add Tracker apps to the Windows Firewall Exception list, or **No** to not add them, in which case Tracker apps will not have any off-node communications.
- 4. Click **Install**. A Setup Status screen opens and displays the progress of the Tracker installation.
- 5. Click **OK**.

An InstallShield Wizard Complete screen opens. (If you have not already rebooted after installing CIMPLICITY and Tracker is your last selection) reboot the computer.

### <span id="page-18-0"></span>*(Optional) Installation: Alarm Cast*

1. Click **Install Alarm Cast** on the HMI/SCADA CIMPLICITY Splash screen.

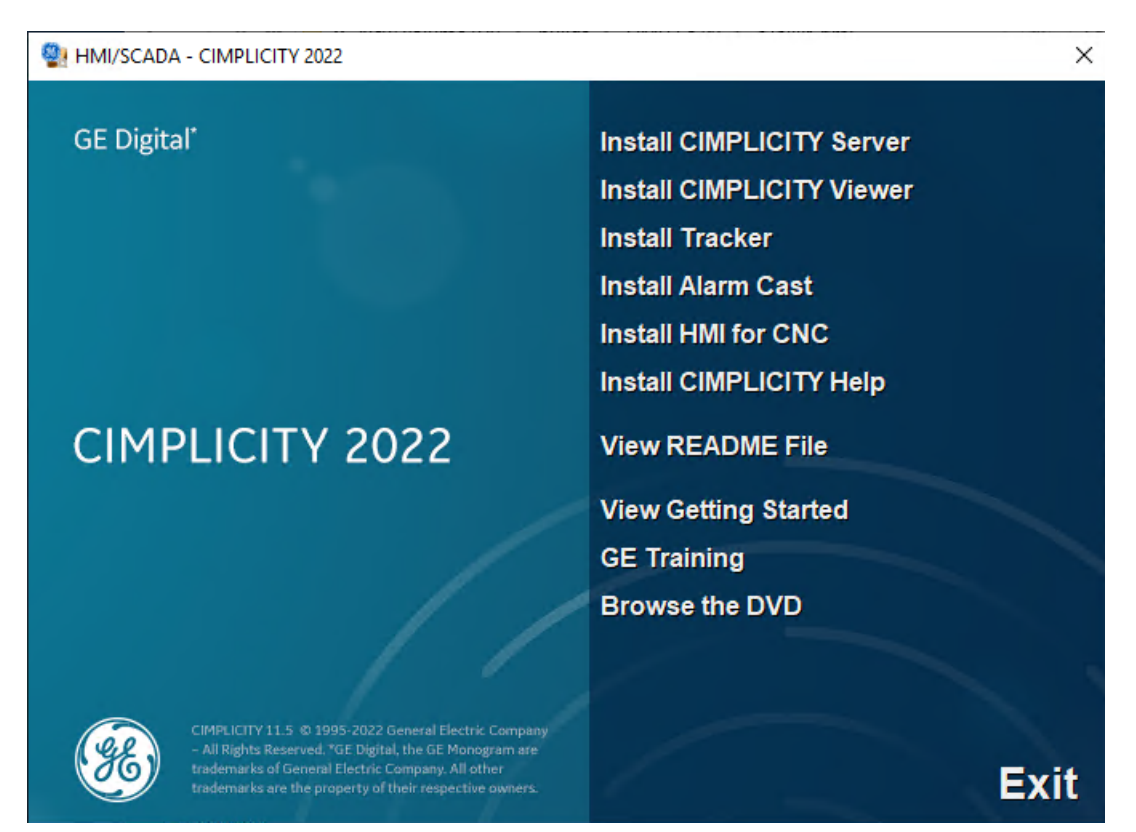

- 2. When the Welcome screen appears, click **Next** to open the license agreement, then accept the license agreement to continue.
- 3. A Firewall message opens, asking if you want to integrate Alarm Cast with the Windows Firewall. Click **Yes** to add Alarm Cast apps to the Windows Firewall Exception list, or **No** to not add them, in which case Alarm Cast apps will not have any off-node communications.
- 4. Click **Install**.
- 5. In the Select Installation Type window, select one the following options.
	- **Full installation**, to install Alarm Cast Server and Alarm Cast Gateway
	- **Gateway Only Installation**, to install a bridge between CIMPLICITY project alarms and the Alarm Cast Server.
	- **SDK Only Installation**, to install SDKs which can be used to programmatically incorporate specific features from Alarm Cast.

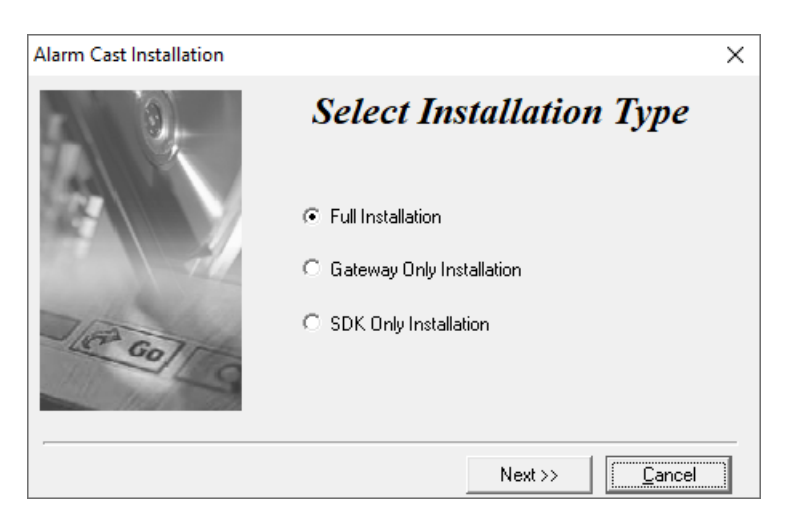

- 6. Select one of the following to identify the Alarm Cast Server:
	- **Local**, to indicate the local machine
	- **Remote**, then enter the server name and port.

A Setup Status screen opens and displays the progress of the installation.

<span id="page-20-0"></span>7. When the installation is complete, click **Finish**, then restart the server.

### *CIMPLICITY Silent Installation*

CIMPLICITY installations may be performed without requiring any user input. This mode of installation is called Quiet Mode or Silent Mode. This topic describes the steps required to setup a Quiet Mode installation of CIMPLICITY as well as CIMPLICITY SIMs.

1. Create an .ini file specifying the install options to be used.

#### **Table 1.**

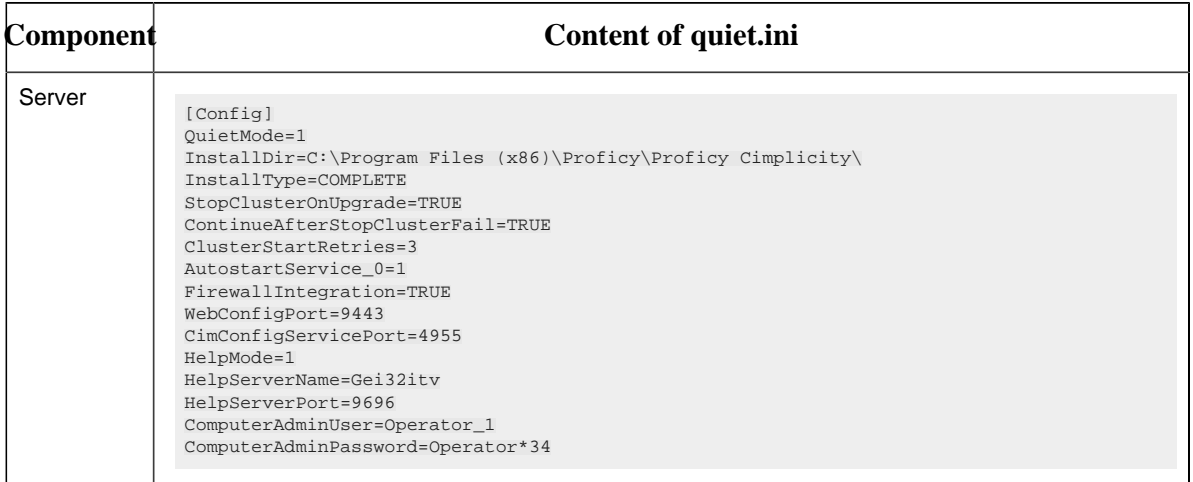

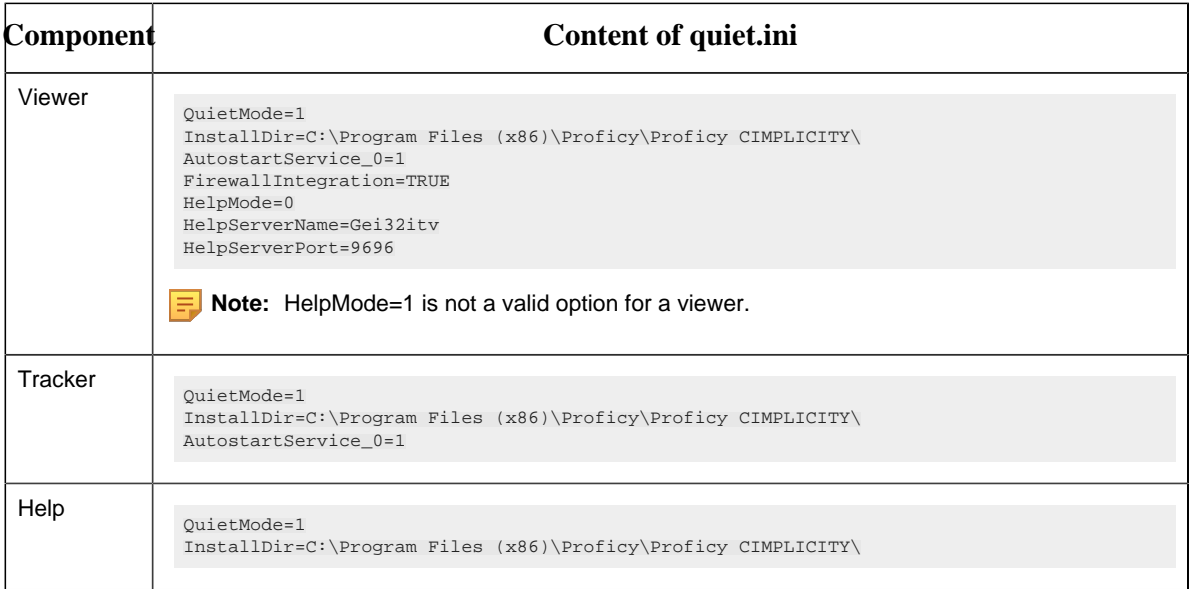

2. Add the parameter values as required.

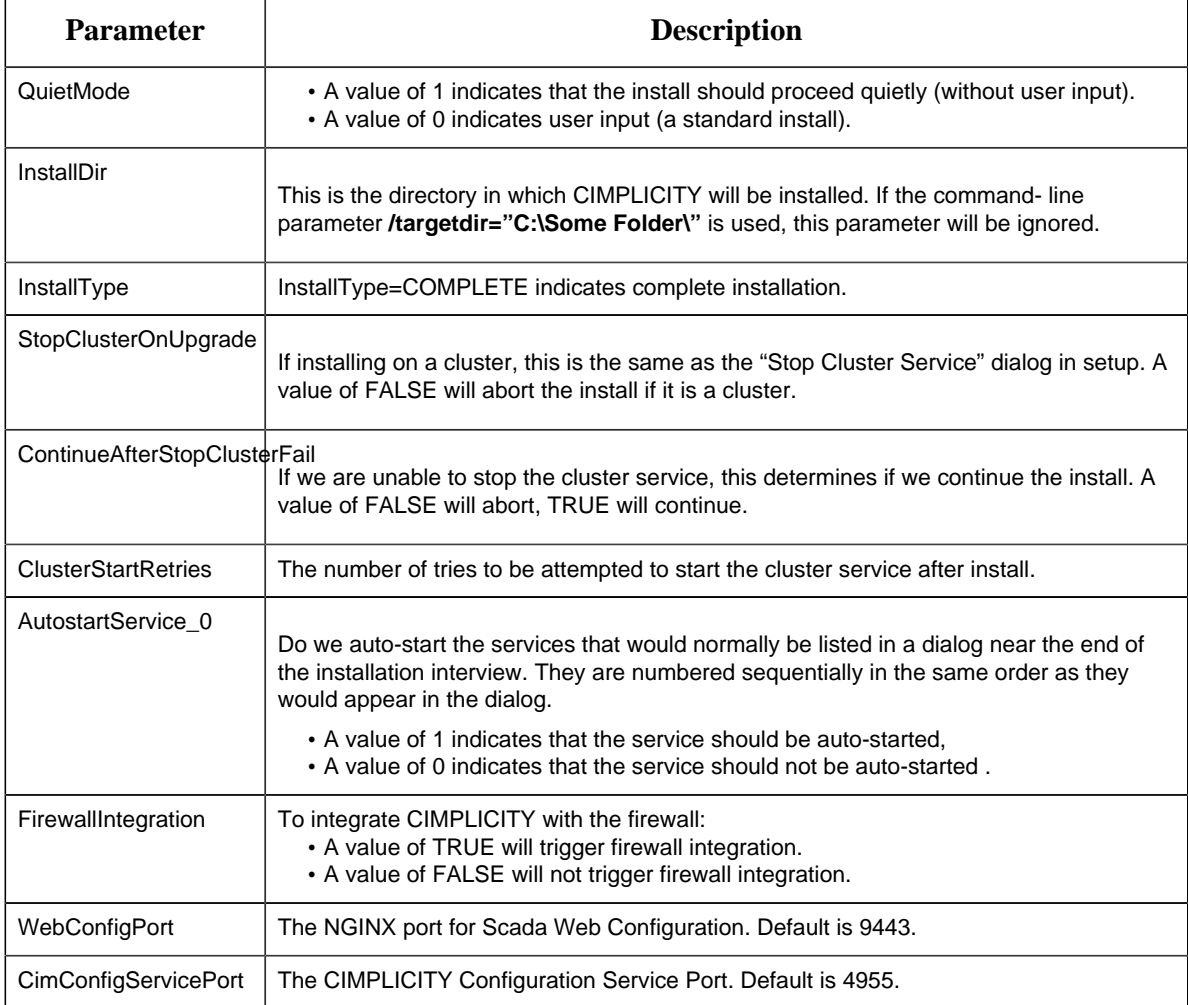

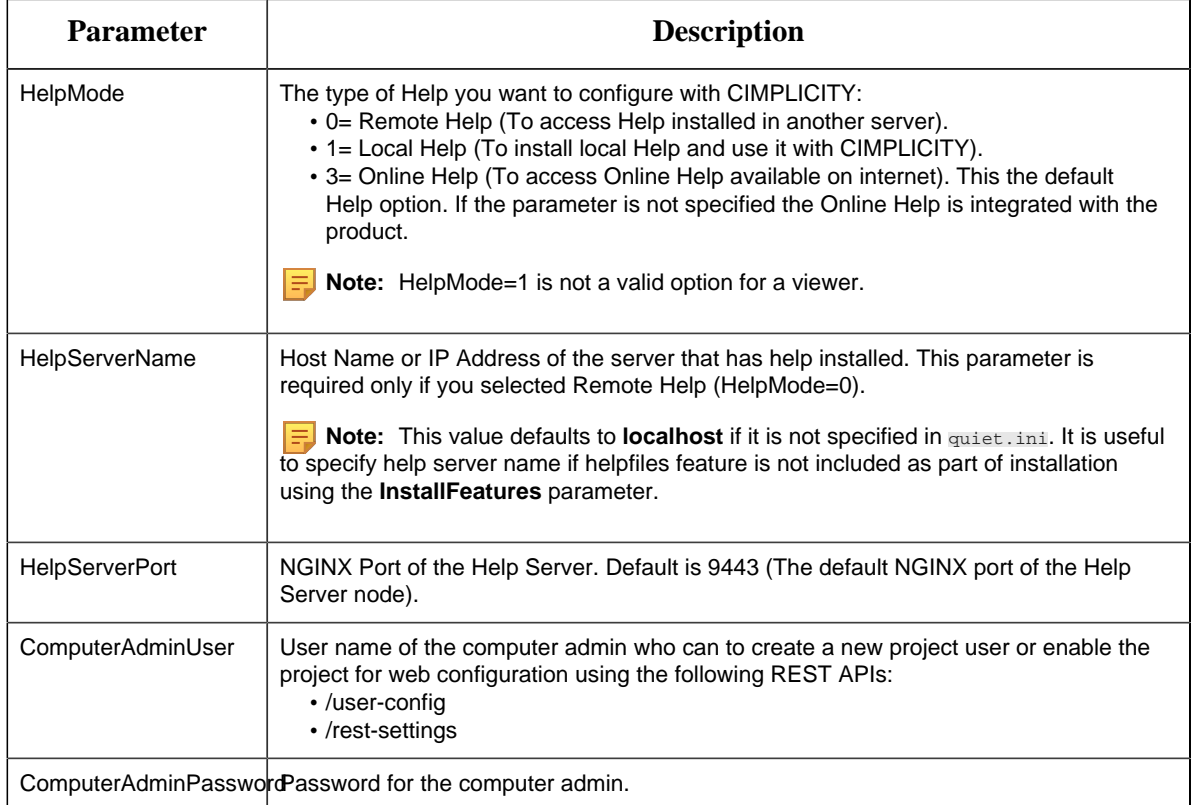

3. Add the quiet.ini file to the required folder based on the component you are installing, and then run the corresponding .exe file in the command prompt.

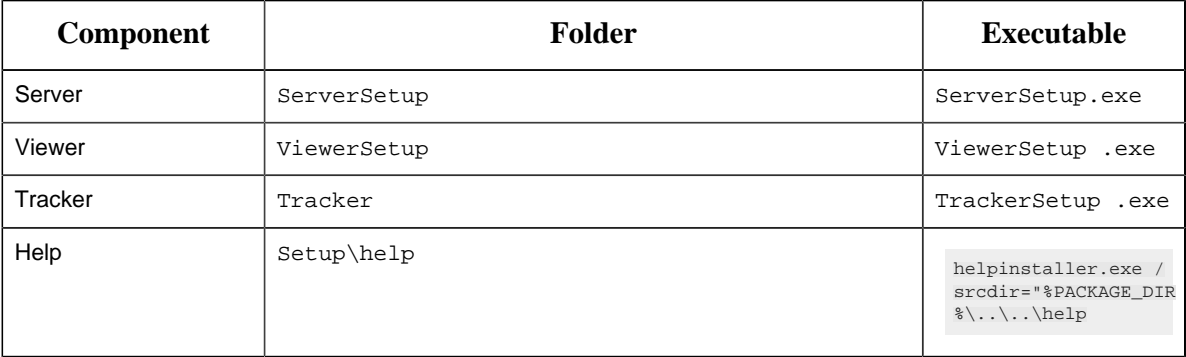

**F** Note: If you add the quiet. ini file to a different location, you must specify the location in the command prompt: ServerSetup\ServerSetup.exe /quietinifile="<File Location>\quiet.ini"

The silent installation is completed. You can verify the success of the install using the log files (Proficy CIMPLICITY\_Setup.log and Proficy CIMPLICITY Help\_Setup.log) created in your windows directory.

Reboot your system after silent installation to successfully register the components.

# <span id="page-23-0"></span>*CIMPLICITY Post-Installation Tasks*

After you install CIMPLICITY, you must reset your global configuration:

- 1. Locate the configured CimView.cfg file that you saved before you began the installation.
- 2. Copy the file to the ..\<CIMPLICITY Installation>\Data directory.

Any global specifications that were configured in the CimEdit Global Configuration dialog box (such as Navigation, script selections, compatibility, and so forth.) are applied to CIMPLICITY v2022 global specifications.

If you did not save the file, global specifications are represented by default values. You can use the global dialog boxes to redo the configuration. See CimEdit Global Specifications.

# <span id="page-23-1"></span>*What's New in CIMPLICITY 2022*

The HMI/SCADA CIMPLICITY v2022 release includes the following new features and enhancements.

**F** Note: The on-premise version of Help is current as of the release date of CIMPLICITY 2022, for the most up-to-date Important Product Information, refer to the Online version, [https://www.ge.com/](https://www.ge.com/digital/documentation/cimplicity/version2022/oxy_ex-2/ipi/topics/c_cimplicity_whats_new.html) [digital/documentation/cimplicity/version2022/oxy\\_ex-2/ipi/topics/c\\_cimplicity\\_whats\\_new.html](https://www.ge.com/digital/documentation/cimplicity/version2022/oxy_ex-2/ipi/topics/c_cimplicity_whats_new.html)

#### **Alarms**

#### • **Alarm Counters**

You can now count/classify the alarms based on the resource at which they are generated. The **Enable Alarm Counters** check box is added to **Resource Definition** window to allow you to view total alarms, unacknowledged alarms, unreset alarms generated at a resource. This check box is disabled by default.

#### • **Enhanced Alarm Viewer**

◦ New Alarm Fields are added to AMV Control Properties that enable you to view the following columns in the Alarm Viewer Grid:

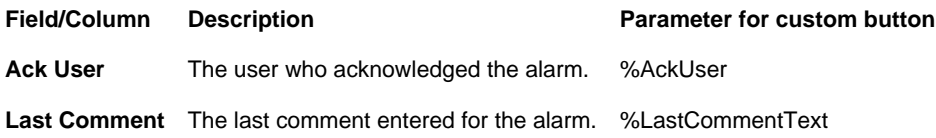

The above fields are only available from an AMV control in CimEdit. The fields are disabled by default. To enable them, select the **Ack User** and **Last Comment** check boxes in the **Fields** tab of AMV control object properties.

#### **E** Note:

- You can sort the Alarm Viewer data based on the above fields.
- You can use % AckUser or % LastCommentText as parameters to create custom buttons for Acknowledge User and Last Comment.

◦ You can now save and view performer's comments in Alarm Viewer.

**Important:** You can save performer's comments in the Alarm Viewer of a CIMPLICITY Viewer node, only if you upgrade the viewer to 11.1 SIM 1 or higher.

- When you acknowledge/reset an alarm that has change approval configured as **Perform** or **Perform and Verify**, the comment entered by the performer is added to the **Last Comment** column in Alarm Viewer and to the **Comment History** of the alarm.
- When you delete an alarm that has the **Last Comment** column configured, and **Store Alarm Comments** option enabled in the Alarm Properties for the project, the last comment of the alarm appears in the **Last Comment** column in Alarm Viewer and in the **Comment History** of the alarm the next time the point goes into an alarm state.
- Enhanced the Alarm Viewer to enable you to add a single comment to multiple alarms. You can now select multiple alarms in Alarm Viewer, and then select **Comments** to enter a comment for multiple alarms at once. The comment entered appears in the Last Comment column of the Alarm Viewer.

#### **APIs**

#### • **Python Support**

CIMPLICITY Event Manager now supports Python scripts. You can now create a Python script in CIMPLICITY and run the Python script in response to a system event. The Proficy Code Editor enables you to create and edit the Python scripts. You can also use other editors such as VSCode with CIMPLICITY.

#### • **Rest API**

CIMPLICITY REST APIs are introduced to provide capabilities to access CIMPLICITY remotely through web interface(https), which enables you to build client applications on any OS, or browser-based client applications using the hypermedia provided by CIMPLICITY.

#### **CimEdit/CimView**

#### • **Assign method result to a variable**

In CimEdit, when you add an OLE control and select **Invoke Method** as the action type, you can assign the value of the method result to a variable. A new check box **Assign result to variable** is added in the **Edit Method** window to allow you to assign the value of the method result to a variable.

#### • **IsConfigured**

When IsConfigured function is used in an expression,the expression is considered as valid if the syntax of the expression is correct, irrespective of whether the points included in the IsConfigured function are configured or not. A valid expression is displayed with a green check mark in Expression View.

#### • **Command Line Argument**

A new command line argument **/new** is introduced to enable you to create new CimEdit \CimView instances. Multiple instances of CimEdit/CimView allow you to configure independent global scripts for each instance.

#### **CIMPLICITY Options**

#### **Configure CIMPLICITY Help**

The **Help** tab is introduced in the CIMPLCITY Option Dialog. This feature allows change the Help option select during the installation.

#### **Support for Project Level Historian Connections**

You can now add project level Historian connections in your project. The project level connections are saved in the project. Hence, when you move the project to a different node, you do not need to reconfigure the connections.

The **Historian Connections** tab is added to the **Project Properties** window to enable you to add project level Historian connections.

A project level connection is denoted with **P** and the computer level connection is denoted with **C**.

#### **Installation**

#### **CIMPLICITY Help**

You can now choose one of the following Help options during the installation:

- Online Help (Internet): To access the Help available online. All the help requests from the product are directed to the latest Online Help on GE website. The Online Help is always up-todate with latest changes.
- Local Help: To install local help and use it with CIMPLICITY. This option enables you to can access the Help even if you are not connected to the Internet.

• Remote Help Server (Intranet): To access the Help available on other CIMPLICITY server.

A new **Help** tab is added to CIMPLICITY Options to enable you to change the Help option selected during the installation.

**F.** Note: You cannot install local help on CIMPLICITY viewer.

#### **Logging**

Scan Rate

The Scan Rate field is added to COR\_LOG table properties to enable you to specify the periodic rate at which you want to scan the Status Log file for added records.

#### **Security**

#### **Project Level Security**

CIMPLICITY supports project level security. That is, you can allow or disallow certain projects from running on a server. To enable this, you must add the projects that are allowed to run on the server toAllowProjects.jsonfile located at <Install\_Location>\Proficy\Proficy CIMPLICITY\admin\_data. The projects that are not included in the list are not allowed to run. Only an administrator has the permission to editAllowProjects.json.

# <span id="page-26-0"></span>*Fixed Defects in CIMPLICITY 2022*

The following issue has been identified in CIMPLICITY v2022.

#### **DE138491**

**Issue**: Previously, if a screen was referenced in two locations, the screen path of the second screen was not displayed correctly in the navigation bar.

**Resolution**: This issue is now resolved. Now, when a screen is referenced in two locations, the screen paths are displayed correctly in the navigation bar.

#### **US493575**

**Issue**: Previously, when you downloaded a hardware configuration in PPS, the communication between CIMPLICITY and the PLC was lost, and the point values were not updated.

**Resolution**: This issue is not resolved. The points are now updated from the PLC, as expected.

**US493573**

**Issue**: Previously, when you shut down a PDS Port the device points created in other PDS ports would also become unavailable.

<span id="page-27-0"></span>**Resolution**: This issue is resolved. When you shut down a PDS port the points of other PDS ports are not affected.

## *Known Issues in CIMPLICITY 2022*

The following issues have been identified in CIMPLICITY v2022.

#### **DE160167**

**Issue**: To save the performer comments of an alarm on a CIMPLICITY client machine, you must upgrade the client to version 2022.

#### **DE155485**

**Issue**: When adding additional custom control from an assembly that controls have already been added from, the properties and methods for the additional controls are not included in the interface to the control.

**Workaround**: Change either IncludeBaseMembers or IncludeNewMembers flag to true based on your requirement. You must modify the flag in the GEIP.Orion.ComponentBuilder.config file located at <installation\_location>\Proficy\Proficy CIMPLICITY\exe.

**Issue**: When **IncludeNewControls** flag is false, any new control that is added may appear on the UI, but it would not be functional.

**Workaround**: If you want to add a new control, you must ensure that IncludeNewControls flag is set to true in the GEIP.Orion.ComponentBuilder.config file located at <installation\_location>\Proficy \Proficy CIMPLICITY\exe.

# <span id="page-27-1"></span>*11.1 SIM Releases*

Important Product Information of 11.1 SIM releases:

- [oxy\\_ex-1/topics/IPI\\_CIMPLICITY11.1\\_SIM2.pdf](oxy_ex-1/topics/IPI_CIMPLICITY11.1_SIM2.pdf)
- [oxy\\_ex-1/topics/IPI\\_CIMPLICITY11.1\\_SIM1.pdf](oxy_ex-1/topics/IPI_CIMPLICITY11.1_SIM1.pdf)